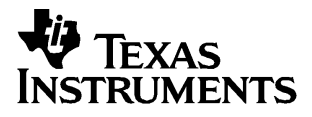

# English

## **TI.GRAPH LINKé FOR WINDOWSë FOR THE TI.73**

### **CONDENSED GUIDEBOOK**

**Guidebook developed by:** Texas Instruments Instructional Communications

TI-GRAPH LINK is a trademark of Texas Instruments Incorporated. IBM is a registered trademark of International Business Machines Corporation. Windows is a registered trademark of Microsoft Corporation. Macintosh is a registered trademark of Apple Computer, Inc. PostScript is a registered trademark of Adobe Systems, Inc.

© 1998 by Texas Instruments Incorporated. All Rights Reserved.

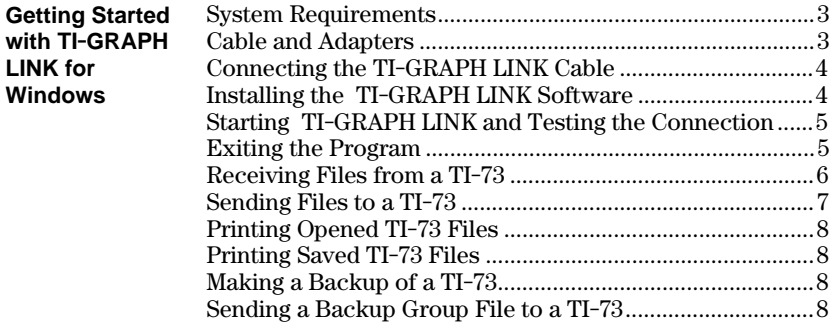

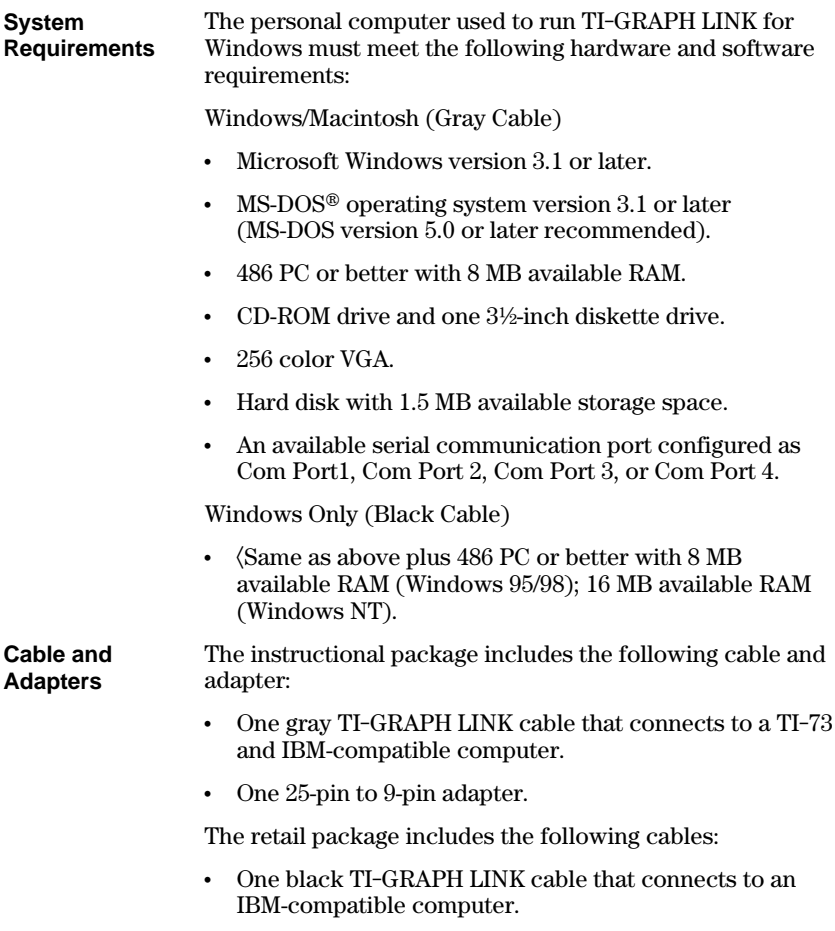

• One unit-to-unit cable.

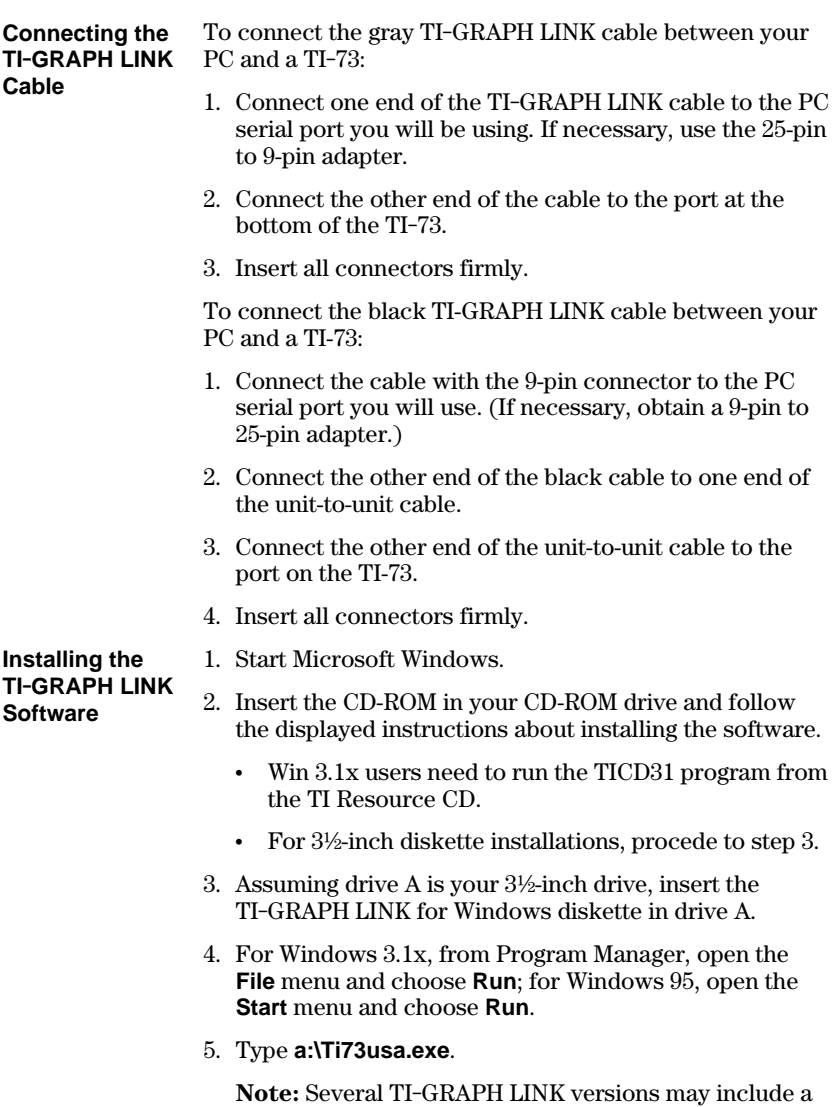

character in the setup file name to identify the International or Americas version. You may need to verify the exact name of the setup file on the Windows diskette.

6. Press **Enter** and follow the instructions that appear on your display.

#### **Starting TI.GRAPH LINK and Testing the Connection**

- 1. Open the TI-GRAPH LINK group on the PC, and then double-click on a TI-73 program icon to start the application. The TI-73 Menu Bar, Keypad, and Edit window are displayed.
- 2. On the PC, open the **Link** menu and select the communication serial port (Com Port 1, Com Port 2, Com Port 3, or Com Port 4) to which the cable from a TI-73 is connected.
- 3. Open the **Link** menu to select the cable type: select **Windows/Macintosh** (Gray Cable) or **Windows Only** (Black Cable).
- 4. Open the **Link** menu. Select **Get Screen...**.
- 5. Click on **Get Screen**. Ensure that the TI-73 is on.

The contents of a TI-73 display appear in the window indicating that the communication link between a TI-73 and the PC is OK.

**Note:** If you obtain an error message when you click on **Get Screen**, there is a communications problem between the TI-73 and the PC.

- Make sure the TI-GRAPH LINK cable is connected to the correct serial communications port on the PC.
- Make sure the correct cable type is selected in the **Link** menu.
- Make sure all cable connectors are firmly inserted.
- 6. Click on **Done** to close the window.

You can close TI-GRAPH LINK in any of the following ways: **Exiting the Program**

- ¦ Open the **File** menu and select **Exit**.
- ¦ Press **Alt**+**F** and then **X** on the PC keyboard.
- Double-click on the **Close** box in the upper-left corner of the screen.

#### **Receiving Files from a TI.73**

To receive items from a TI-73:

- 1. Open the **Link** menu and select **Receive...**. After a few moments a window displays the data contents of the TI-73.
- 2. Select the item that you want to receive on the PC and click on **Add**. Repeat this step if you want to receive multiple items, or click on **Add All** to receive all listed TI-73 items.
- 3. (*Optional*) To receive the files to a group, click on **To Group**  $\Box$  means individual files,  $\Box$  means one group file).
- 4. Click on **OK** when you have selected all the files that you want to receive.
- 5. Select a directory on the PC in which you want to store the received TI-73 items.
- 6. Click on **Save** when you are ready to receive the files from a TI-73.
	- $\cdot$  If **To Group** in step 3 is  $\mathbb{Z}$ , enter a new file name to replace the default name. Keep the file extension to remind you that this is a TI-73 group file.
	- If a TI-73 name contains special characters (such as α or β), TI-GRAPH LINK prompts you to enter a substitute name for the file.
	- If an incoming TI-73 item has the same name as an existing file, you are prompted to overwrite, rename, skip to the next item, or cancel without receiving any more items.

Select an option. Repeat as necessary until all items have been received.

7. Click on **OK** to return to the desktop display.

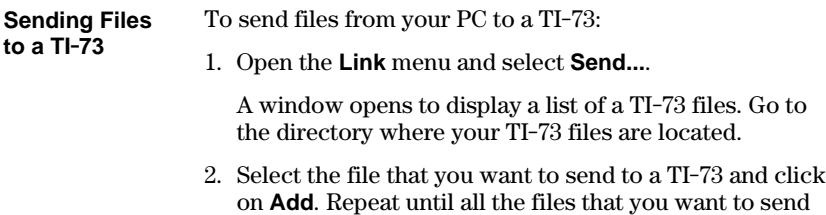

3. Click on **OK** to transmit the files.

are listed.

A window displays a list of the files that were received by a TI-73.

- If a file from the PC has the same name as an existing TI-73 item, you are prompted to overwrite, rename, skip to the next item, or cancel without sending any more items.
- If a file is locked on the TI-73, you will be prompted to skip to the next item, rename the file, or quit without sending any more items.

Select an option. Repeat as necessary until all items have been sent to the TI-73.

4. Click on **OK** to return to the desktop display.

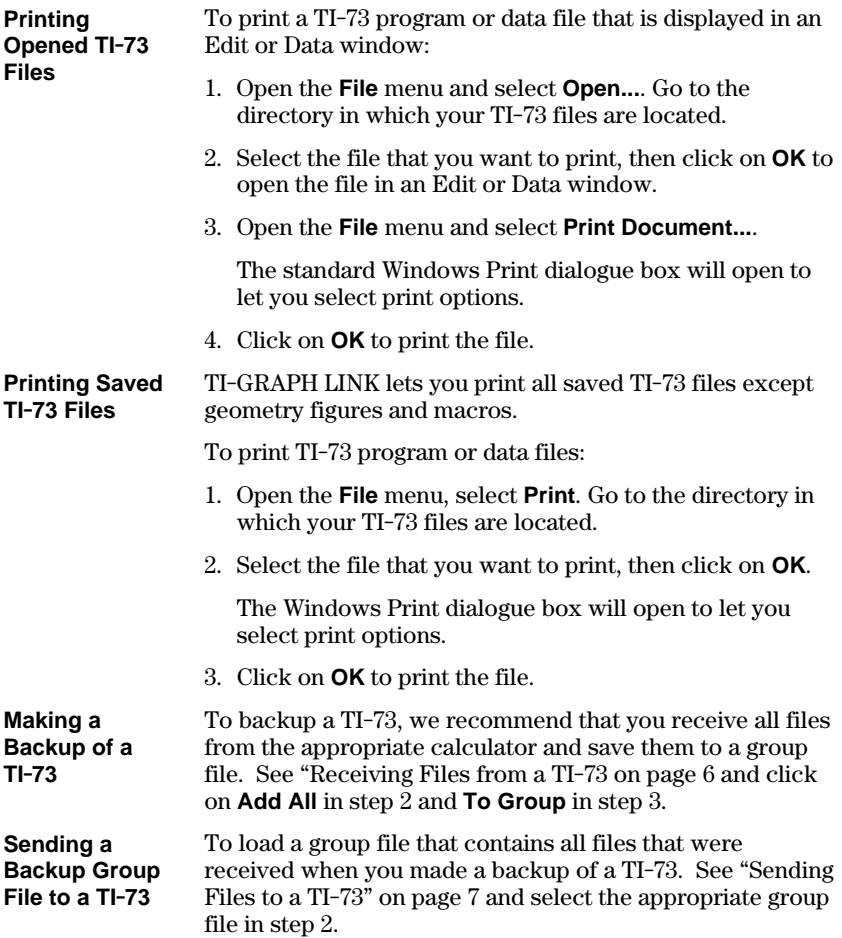

### **TI Product Service and Warranty Information**

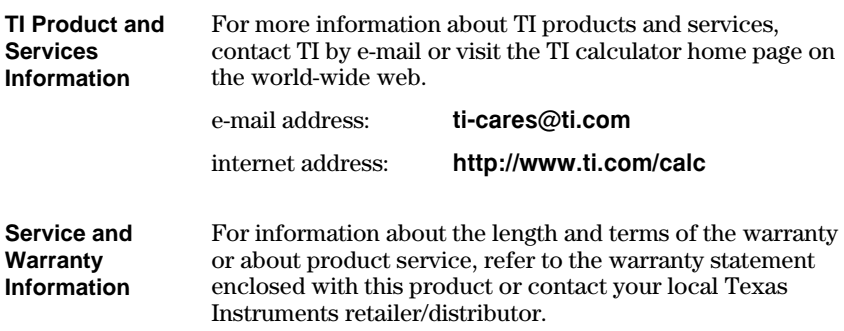